Hilfslinien?

×

Day

 $\infty$ 

Â

 $T_{\rm eff}$ 

ò

四!

 $n\mathbf{v}$ 

 $\Box$  .  $\mathbb{R}$  .  $\Box$  .

A Chair In

 $\frac{1}{2}$ 

 $^{\circ}$  R  $^{\circ}$ 

## Hilfslinien geschickt einsetzen

Wie erzeuge ich spiegelbildlich angeordnete

## Spiegelbildlich angeordnete Hilfslinien

Schnelle Lösung

- 1 Wählen Sie BEARBEITEN VOREINSTELLUNGEN EINHEITEN UND EINTEILUNGEN.
- 2 Wählen Sie im Pull-down-Menü URSPRUNG die Option BUND.
- 3 Ziehen Sie Ihre Hilfslinien aus dem Seitenlineal heraus und ordnen Sie sie spiegelbildlich an.

Ausführliche Lösung D Für viele doppelseitige Layouts benötigen Sie spiegelbildlich angelegte Hilfslinien. Bis zur Version CS3 war dies etwas kompliziert und mit Rechenarbeit verbunden, weil das Lineal von der linken bis zur rechten Kante der Doppelseite durchlief. Auch in den neueren Versionen ist dies in der Grundeinstellung so.

 $22.24$ 

2011 | 1991 | 1992 | 1993 | 1994 | 1994 | 1994 | 1994 | 1995 | 1995 | 1995 | 1995 | 1995 | 1995 | 1995 | 1995

Greekaye + 2 C Giro Griffing D

ih ۷

Q.

**SE MAN** 

 $\alpha$ **IN NH**   $+1$ 

10mm - 미니스 團표 미니어

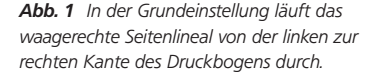

## Nullpunkt einstellen

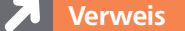

Die Grundlagen der Arbeit mit Hilfslinien erlernen Sie in Ihrem »InDesign Trainer«.

Abb. 2 Im Pull-down-Menü URSPRUNG der Kategorie EINHEITEN UND EINTEILUNGEN wählen Sie die Option BUND, damit das Seitenlineal in der Mitte des Druckbogens beginnt und von dort nach links und rechts verläuft.

Nullpunkt so ein, dass er am Bundrücken beginnt und von dieser Druckbogenmitte aus nach links bzw. nach rechts verläuft.

Gehen Sie folgendermaßen vor:

**1** Wählen Sie Bearbeiten  $\rightarrow$  Voreinstellungen  $\rightarrow$  Einheiten und Einteilungen.

Seit der Version CS4 hilft Ihnen jedoch eine Voreinstellung – Sie stellen den

2 Im Pull-down-Menü Ursprung wählen Sie die Option Bund 1 und bestätigen mit der Schaltfläche OK

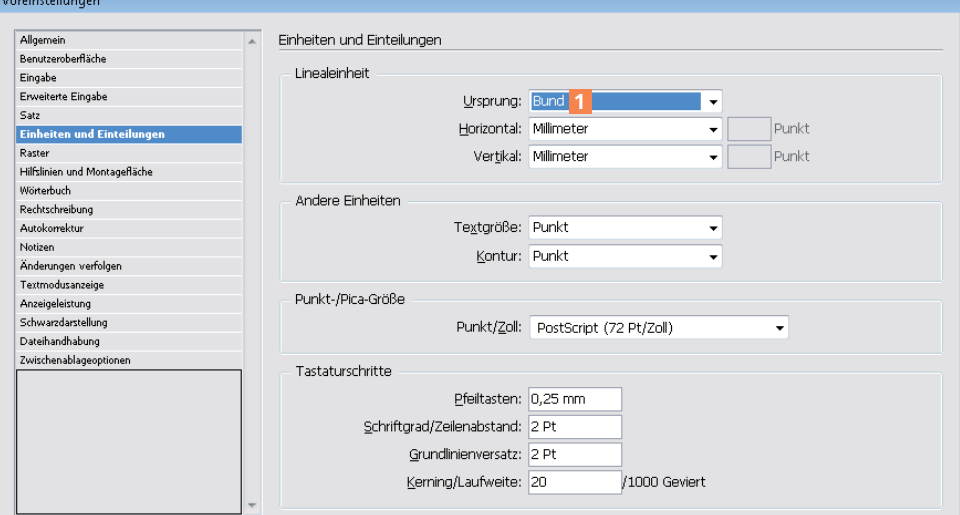